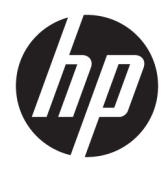

Användarhandbok

© Copyright 2017 HP Development Company, L.P.

Windows är antingen ett registrerat varumärke eller ett varumärke som tillhör Microsoft Corporation i USA och/eller andra länder.

Intel och Core är varumärken som tillhör Intel Corporation i USA och andra länder.

Den här informationen kan ändras utan föregående meddelande. Garantiansvar för HP:s produkter och tjänster definieras i de garantibegränsningar som medföljer sådana produkter och tjänster. Ingenting i denna text ska anses utgöra ytterligare garantiåtaganden. HP ansvarar inte för tekniska fel, redigeringsfel eller för avsaknad av information i denna text.

Första utgåvan: juni 2017

Dokumentets artikelnummer: 937232-101

# **Innehåll**

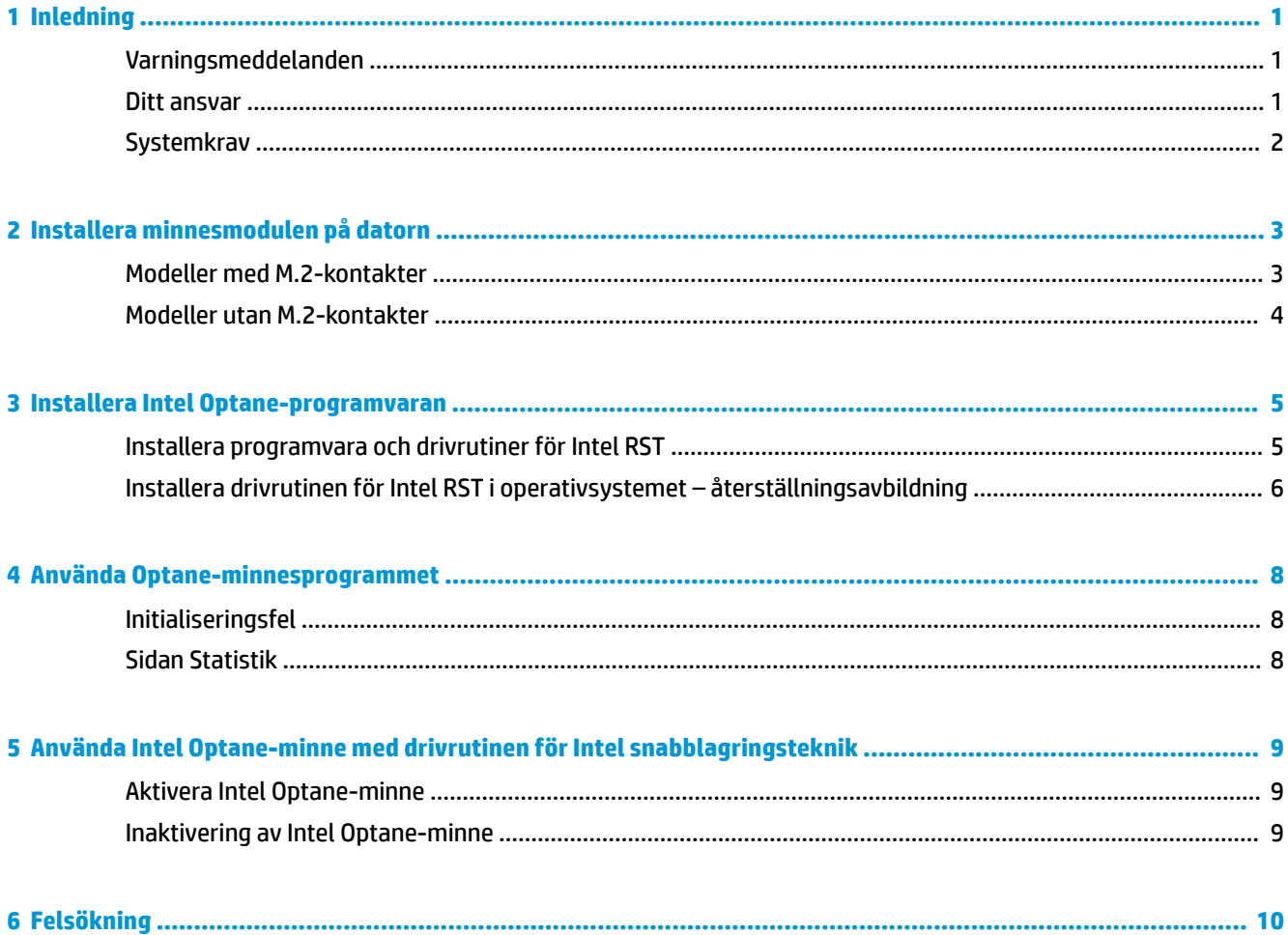

# <span id="page-4-0"></span>**1 Inledning**

Optane-minnet är en M.2-modul som är avsedd att förbättra systemprestanda när den används med en SATA-enhet (hårddisk) på 7:e generationen Intel® Core™ processorbaserade datorer. Detaljerad information om Intel Optane-minne finns på www.intel.com/support/optane-memory.

### **Varningsmeddelanden**

**A VARNING:**  $\hat{\mathcal{P}}$  Valfri yta eller delen av utrustningen som har markerats med den här symbolen anger fara för elektrisk stöt. För att minska risken för skada från elektrisk stöt, öppna inte eventuella tillslutna delar som är märkta med den här symbolen.

**VARNING:** Du kan minska risken för allvarlig skada genom att följa råden i *Säkerhet och arbetsmiljö*. I den beskrivs hur du kan ordna din arbetsplats, sittställningar, hälsofrågor och arbetsvanor för datoranvändare. I handboken *Säkerhet och arbetsmiljö* finns även viktig information om hantering av utrustningens elektriska och mekaniska delar. Handboken finns på<http://www.hp.com/ergo>samt på CD-skivan med dokumentation (om en sådan medföljer produkten).

 $\Delta$  VIKTIGT:  $\sin\theta$  Valfri yta eller delen av utrustningen som har markerats med den här symbolen anger het yta eller het komponent. Det finns risk för skada vid kontakt med sådana ytor. Låt varma komponenter svalna innan du rör vid dem för att minska risken för personskada.

**VIKTIGT:** Statisk elektricitet kan skada elektronikkomponenterna i datorn. Se till att du är fri från statisk elektricitet innan du påbörjar dessa moment genom att ta i ett jordat metallföremål.

**VIKTIGT:** För att förhindra skador på datorn, observera följande försiktighetsåtgärder för elektrostatisk urladdning (ESD) när du tar bort och ersätter systemkomponenter:

- Arbeta på en antistatmatta.
- Använd en ESD-handledsrem så att ackumulerad elektrostatisk laddning laddas ur kroppen till jordningspunkten.
- Skapa en gemensam jordningspunkt för utrustningen som du arbetar med genom att ansluta antistatmattan, handledsremmen och kringutrustning till utrustning.

**T** OBS! HP-tillbehör är avsedda att användas i HP-datorprodukter. De har testats med avseende på tillförlitlighet och är tillverkade efter höga kvalitetsstandarder.

#### **Ditt ansvar**

Du ansvarar för att fastställa om produkten passar dina behov och om den kan anslutas till annan utrustning utan fel eller skador. Du är också ansvarig för säkerhetskopiering av data innan du installerar produkter och för regelbunden säkerhetskopiering av data efter installation av produkten. HP är inte ersättningsskyldigt för skada på utrustningen eller förlust av data följd av användning av någon produkt. Se *QuickSpecs* på

<span id="page-5-0"></span><http://www.hp.com/go/productbulletin>för att fastställa om den här produkten är kompatibel med din dator eller arbetsstation.

### **Systemkrav**

- Intel 7:e generationens Core i3, i5, eller i7 processorer
- Intel snabblagringsteknik-drivrutin (Intel RST), version 15.5 eller senare
- Operativsystem: Windows® 10 Spring 2017 Creator's Update (1703) eller senare installerat på en lagringsenhet som stöds

**VIKTIGT:** Endast Windows 10 Spring 2017 Creator's Update (1703) eller senare stöds.

- En backend-lagringsenhet som stöds (långsam mediesystemdisk) ansluten till Intel AHCI-styrenheten för kretsuppsättningen med Windows 10 64-bitars installerat, formaterad för GUID partitionstabellen (GPT) och med minst 5 MB kontinuerlig, icke tilldelat utrymme i slutet av startvolymen.
- HP BIOS version 02.06 eller senare

**<sup>2</sup> OBS!** Gå till <http://www.hp.com/support>för att hitta senaste BIOS för din produkt.

- BIOS konfigurerat för Optane
- Intel Optane-minnesmodulen i en M.2-kontakt
- **VIKTIGT:** Intel Optane-minne stöder inte självkrypterande eller FIPS 140-2-enheter (Federal Information Processing Standard).

# <span id="page-6-0"></span>**2 Installera minnesmodulen på datorn**

Proceduren för installation av modulen varierar beroende på datormodellen. Om du behöver hjälp med att förbereda din datormodell för denna installation, se dokumentationen som medföljde datorn eller gå till <http://www.hp.com/support> för att hitta handboken för din modell.

### **Modeller med M.2-kontakter**

**T** OBS! Om det finns två M.2-kontakter på moderkortet installerar du minnesmodulen i den andra M. 2.kontakten för att undvika risk för elektromagnetiska störningar.

Installera modulen på moderkortet.

- **1.** Lokalisera M.2-kontakten på moderkortet. Kontakten är märkt SSD.
- **2.** Installera om nödvändigt distandsskruven i hålet invid kontakten.

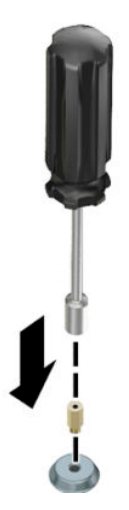

- **3.** Sätt i modulen i M.2-kontakten **(1)**.
- **4.** Vrid modulen nedåt **(2)** och installera sedan skruven **(3)**.

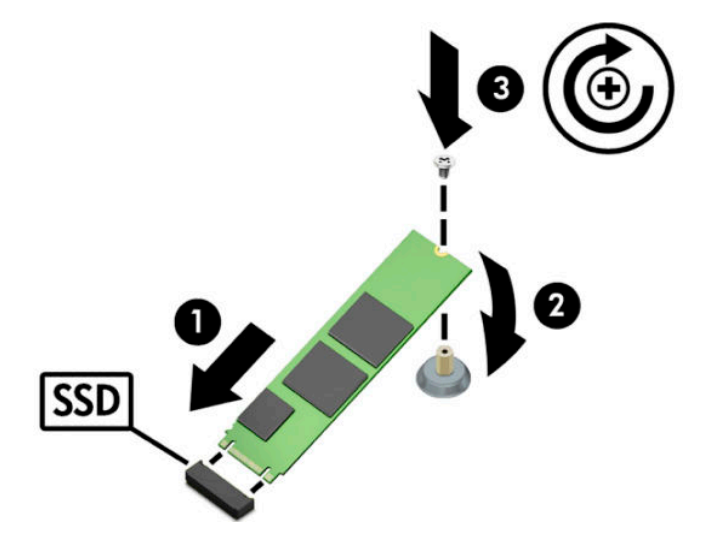

### <span id="page-7-0"></span>**Modeller utan M.2-kontakter**

Installera modulen i ett PCIe-operatörskort och installera sedan kortet på x4-expansionsplatsen.

- **VIKTIGT:** Installera inte operatörskortet i x16 expansionsplatsen.
	- **1.** Installera modulen i ett PCIe-kort:
		- **a.** Sätt in modulen i M.2-kontakten **(1)** och sätt sedan skruven i platsen i modulen **(2)**.
			- **VIKTIGT:** Se till att platsen i skruven är vänd mot modulen så att skruven går hela vägen in i modulen.
		- **b.** Rotera modulen nedåt **(3)** och dra sedan åt skruven **(4)**.

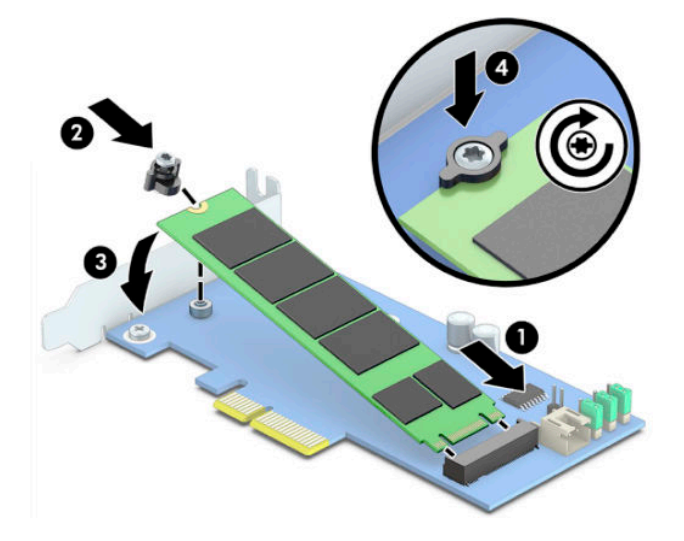

**2.** Sätt in PCIe-operatörskortet i datorns expansionsplats **(1)** och installera sedan skruven i hållaren för operatörskortet **(2)**.

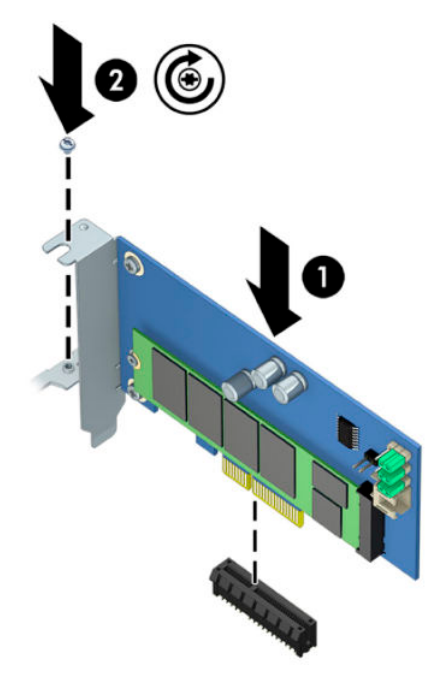

## <span id="page-8-0"></span>**3 Installera Intel Optane-programvaran**

Det här avsnittet beskriver installationsprocessen för programvaran och drivrutinen för Intel Optane på en dator.

Du måste använda installationsverktyget för att aktivera Optane-minnet. När du har aktiverat Optane i installationsverktyget måste du aktivera det i Intel RST-programvaran.

**The OBS!** Moderkortet kräver en BIOS-uppdatering av version 02.06 eller senare innan Intel Optane minnet och drivrutinspaketet för programvaran kan installeras. För att hitta den senaste BIOS-versionen för din produkt går du till www.hp.com/support och följer instruktionerna på skärmen för att hitta din produkt och filer för hämtning.

Så här aktiverar du Intel Optane i Setup Utility:

- **1.** Gå till Setup Utility genom att starta om datorn och upprepade gånger trycka på F10.
- **2.** Välj Avancerat > Systemalternativ och välj sedan Konfigurera Storage Controller för Intel Optane.
	- **TV OBS!** Du kan konfigurera Optane-minnet med en programåtgärd genom BiosConfigUtility.exe eller kommandon för WMI BIOS-inställningarna.
- **3.** Starta om datorn.
- **VIKTIGT:** Så snart du har installerat Intel Optane System Accelerator inaktiveras Intel Optane System Accelerator om du återgår till en BIOS-version äldre än 02.06 och detta kan även hindra systemet från att starta.

#### **Installera programvara och drivrutiner för Intel RST**

Det här avsnittet ger en översikt över installation och konfiguration av Intel Optane-minne med användargränssnittet för Intel RST.

**VIKTIGT:** Uppdatera BIOS till Version 02.06 eller senare innan du installerar programvaran och drivrutinen.

- **1.** Gå till <http://www.hp.com/support>och välj senaste programvaran och drivrutinen för Intel snabblagringsteknik.
- **2.** Kör setupRST.exe och installera standardinställningarna.
- **3.** Starta om datorn.
- **4.** Starta användargränssnittet för Intel RST från Windows-skrivbordet och klicka sedan på Ʈiken **Intel Optane-minne**. Sidan Status öppnas.
- **5.** Klicka på **Aktivera**.
- **6.** Starta om datorn när aktiveringsprocessen har slutförts.

När systemet har startats om fortsätter installationen i felsäkert läge. När installationen är klar startar systemet om igen. Du kan nu använda minnesprogrammet Intel Optane.

### <span id="page-9-0"></span>**Installera drivrutinen för Intel RST i operativsystemet – återställningsavbildning**

Den aktuella drivrutinen för Microsoft Intel snabblagringsteknik stöder inte Intel Optane-minne. Om operativsystembilden är skadad (till exempel genom fel på hårddisken, skadade filer, filer som saknas) och går in i återställningsmiljön för Windows måste återställningsavbildningen/verktygen för operativsystemet därför innehålla Intel snabblagringsteknik-drivrutinen version 15.5 eller senare. Du kan sätta in den här drivrutinen i operativsystemets avbildning/verktyg innan du installerar Intel Optane.

Krav:

- Windows Assessment and Deployment Kit (ADK) installerat
- Windows 10-bild, 64-bitar
- Windows 10 Spring 2017 Creator's Update (1703)
- Programvara och drivrutin för Intel snabblagringsteknik, version 15.5 eller senare, tillgängligt från www.hp.com/support
- USB-flashminne för installation

Så här installerar du drivrutinen:

- **1.** Skapa en startbar USB-flashminne från operativsystemavbildningen för Windows 10.
- **2.** Skapa en tillfällig arbetskatalog på den lokala datorn (till exempel C:\Win10USB).
- **3.** Skapa tre underkataloger med namnen Windows, Winre och Drivers i arbetskatalogen.
- **4.** Extrahera drivrutinen för Intel snabblagringsteknik till underkatalogen Drivers.
- **5.** Från Windows 10 USB-flashminnet kopierar du install.wim-filen från katalogen Sources på flashenheten till arbetskatalogen (till exempel C:\Win10USB).
- **6.** Stäng alla mappar och Utforskaren.
- **7.** Öppna en kommandoprompt som administratör och ändra till arbetskatalogen (till exempel cd C: \Win10USB).
- **8.** Ta reda på vilka indexnummer som ska ändras, baserat på den installerade versionen av Windows 10. Välj ett index som motsvarar versionen av Windows 10.

Kör kommandot dism /qet-wiminfo /wimfile:install.wim för att fastställa indexet.

- **VIKTIGT:** Det här exemplet ändrar Index 2. Du kan upprepa dessa moment om du vill ändra andra versioner.
- **9.** Ändra install.wim-filen genom att köra följande kommandon:
	- Montera Windows-bilden: dism /mount-image /imagefile:install.wim /index: 2 /mountdir:windows
	- **•** Lägg till drivrutinerna för Intel snabblagringsteknik i Windows-bilden:  $\text{dist} \neq 0$ image:windows /add-driver /driver:drivers /forceunsigned /recurse
	- Montera Windows-återställningsavbildningen: dism/mountimage/imagefile:c: \Win10USB\windows\windows\system32\recovery\winre.wim /Index:1 / mountdir:winre
	- Lägg till drivrutinen för Intel snabblagringsteknik i Windows-bilden: dism /image:winre / add-driver /driver:drivers /forceunsigned /recurse
- Demontera Windows-återställningsavbildningen: dism /unmount-wim / mountdir:winre /commit
- Demontera Windows-bilden: dism /unmount-wim /mountdir:windows /commit
- Kopiera den uppdaterade install.wim-filen i arbetskatalogen tillbaka till katalogen Sources på USBflashminnet

# <span id="page-11-0"></span>**4 Använda Optane-minnesprogrammet**

### **Initialiseringsfel**

Du kan öppna programmet genom att välja **Intel Optane-minne** på Start-menyn.

Det här avsnittet innehåller exempel på fel som kan inträffa om datorn inte är redo att aktivera Intel Optaneminne.

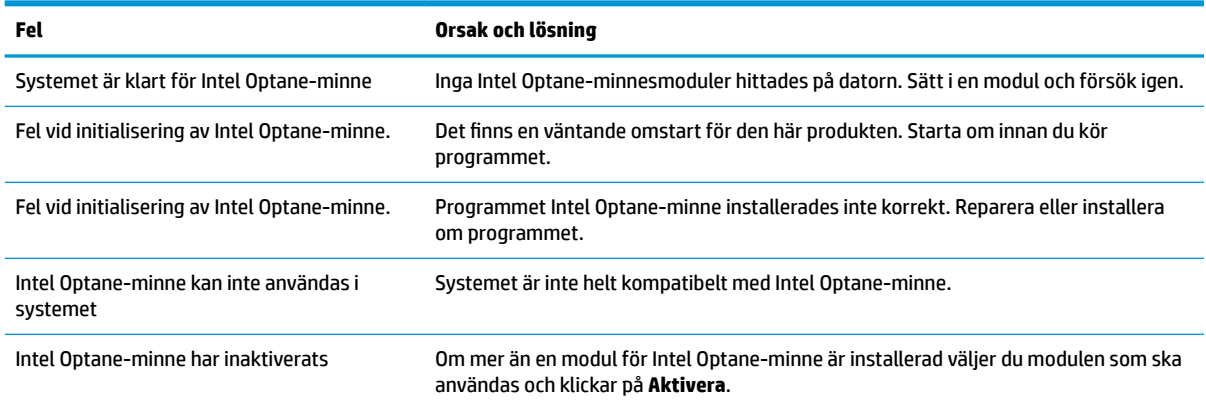

### **Sidan Statistik**

För att visa statistik måste Intel Optane-minne vara installerat.

Optimeringsschemat visas endast för moduler på 32 GB eller mer.

# <span id="page-12-0"></span>**5 Använda Intel Optane-minne med drivrutinen för Intel snabblagringsteknik**

### **Aktivera Intel Optane-minne**

För att aktivera Intel Optane-minne med programmet Intel snabblagringsteknik öppnar du Intel snabblagringsteknik och klickar sedan på Ʈiken **Intel Optane-minne**.

- **<sup>2</sup> OBS!** Fliken Intel Optane-minne visas endast i Intel snabblagringsteknik Version 15.5 eller senare.
	- **1.** Klicka på **Aktivera**.
	- **2.** Välj en kompatibel snabbenhet och klicka sedan på **Ja**. Alternativet för kompatibel enhet visas endast om mer än en Intel Optane minnesmodul är installerad i datorn.
	- **3.** När aktiveringen är klar klickar du på **Starta om** för att starta om datorn.
		- **VIKTIGT:** Datorn måste startas om, inte stängas av. Avstängning kan orsaka felaktig visning av enhetsvolymer.

#### **Inaktivering av Intel Optane-minne**

**VIKTIGT:** Inaktivera inte Optane minnet i BIOS, såvida inte du först inaktiverar funktionen i Intel RSTprogrammet.

Innan du tar bort SATA-lagringsenheten som accelereras av minnet, eller tar bort minnesmodulen från systemet måste du inaktivera Intel Optane-minnet.

Så här inaktiverar du Intel Optane-minnet med programmet Intel snabblagringsteknik:

**VIKTIGT:** Ta inte bort drivrutinen för Intel snabblagringsteknik när du har inaktiverat Intel Optane-minnet.

- **1.** Öppna programmet Intel snabblagringsteknik och klicka sedan på Ʈiken **Intel Optane-minne**.
- **2.** Klicka på **Inaktivera**, och därefter på **Ja** för att bekräfta.
- **3.** När inaktiveringen är klar klickar du på **Starta om** för att starta om datorn.
	- **VIKTIGT:** Datorn måste startas om, inte stängas av. Avstängning kan orsaka felaktig visning av enhetsvolymer.

# <span id="page-13-0"></span>**6 Felsökning**

Det här avsnittet innehåller exempel på fel som kan inträffa vid installationen av programvara och drivrutiner för Intel Optane-minne. Kontakta support på www.hp.com/support för mer information och hjälp om dessa fel.

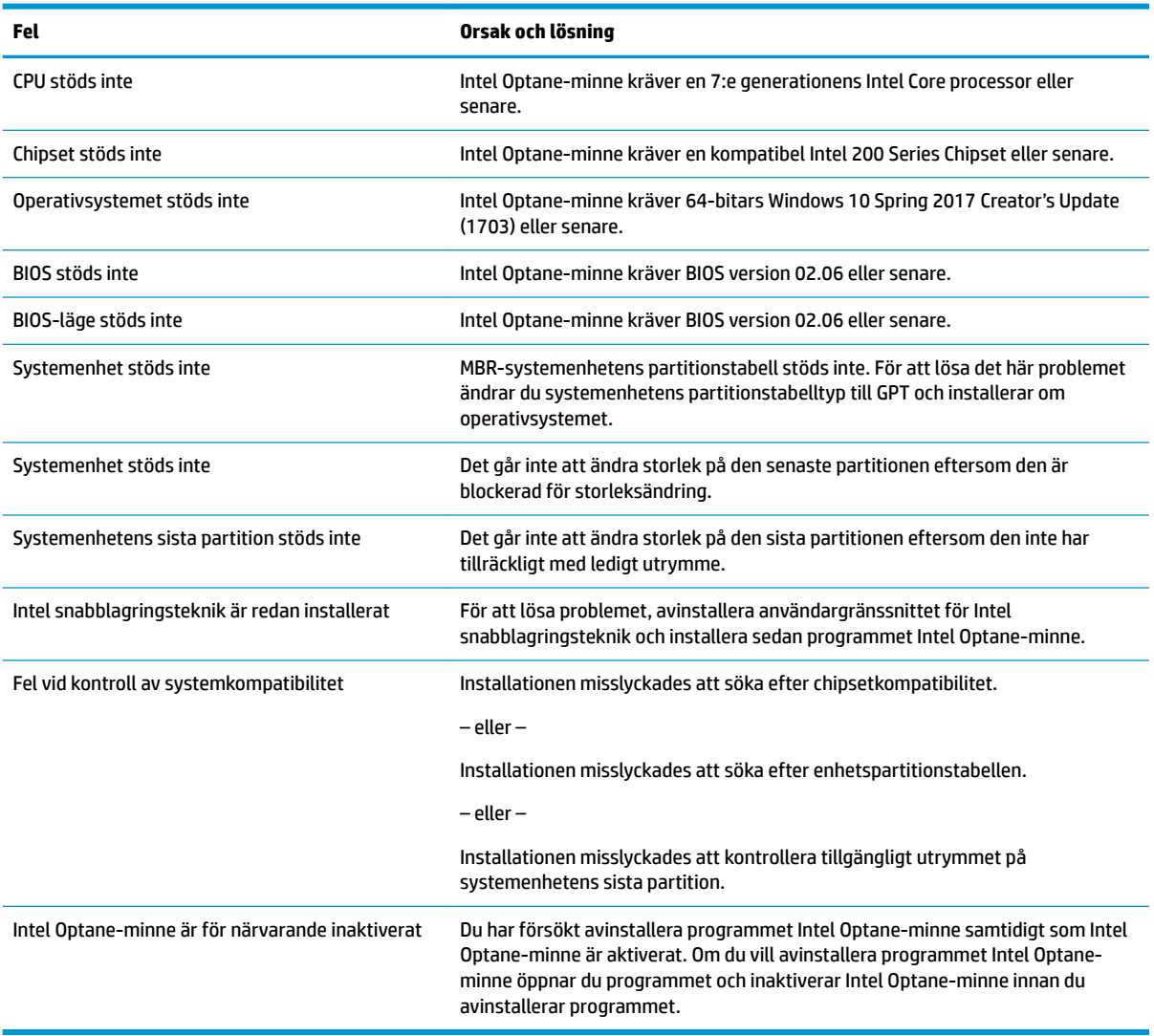